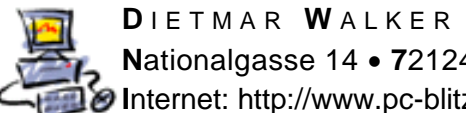

**D** I E T M A R **W** A L K E R - **P** C - **B** L I T Z H E L F E R - **N** O T D I E N S T **N**ationalgasse 14 **7**2124 **P**liezhausen **T**el. 07127 / 89194 - **F**ax 89118 **I**nternet: http://www.pc-blitzhelfer.de – **M**obil 0172-882 79 55

## **In Syncovery die Email-Warnung abschalten**

Wenn Sie Syncovery nicht benutzen wollen, schalten Sie bitte die Email-Warnungen ab.

Es gibt mehrere Möglichkeiten Syncovery zu starten.

1. normalerweise läuft das Programm per Autostart und ist deshalb im Tray-Bereich zu finden.

Schauen Sie unten bei der Uhrzeit nach diesem Symbol **und doppelklicken Sie darauf.** 

2. Starten Sie das Programm aus seinem Ordner in Eigene Dateien durch Doppelklick.. Also von D:\Eigene Dateien\PC-Blitzhelfer\Syncovery\3 Syncovery Profil-Eintraege Kontrollieren und Bearbeiten.lnk

3. Alternativ auch aus dem Ordner SICHERUNG vom Desktop aus.

Wenn das Programmfenster angezeigt wird, dann im Programm die Taste F8 drücken oder über das Menü Datei/Optionen

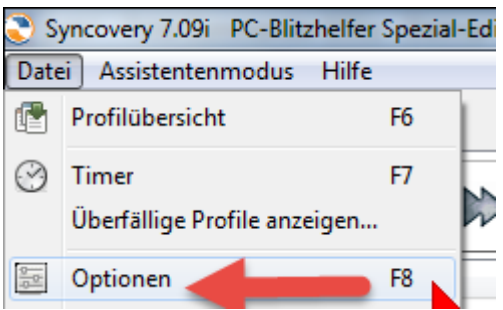

Im Register [E-Mail] bitte den Haken bei "Email versenden .." entfernen

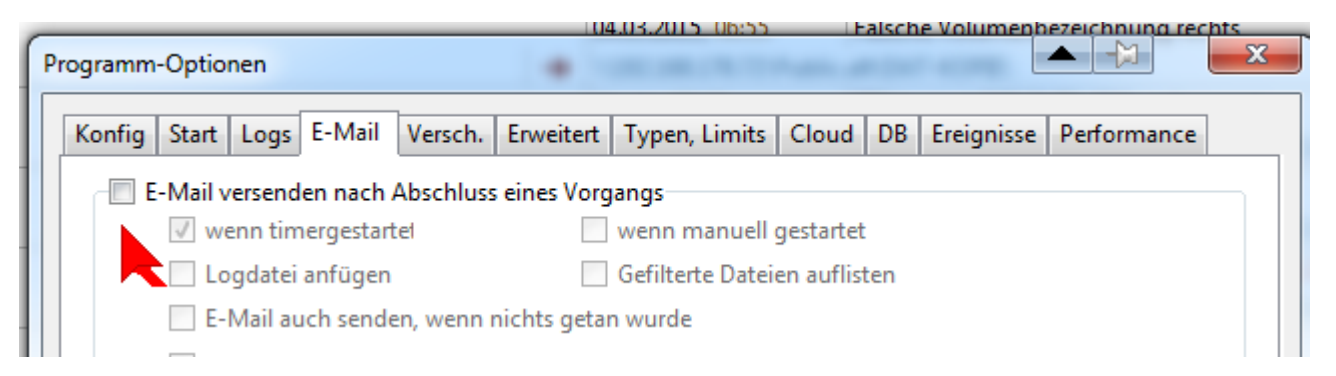

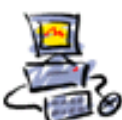

**D** I E T M A R **W** A L K E R - **P** C - **B** L I T Z H E L F E R - **N** O T D I E N S T **N**ationalgasse 14 **7**2124 **P**liezhausen **T**el. 07127 / 89194 - **F**ax 89118 **I**nternet: http://www.pc-blitzhelfer.de – **M**obil 0172-882 79 55

Das Programm ist normalerweise im Autostart, dies unterbinden Sie so: Wieder F8 drücken

Dann klicken Sie bei "Auto-Start niemals aktivieren"

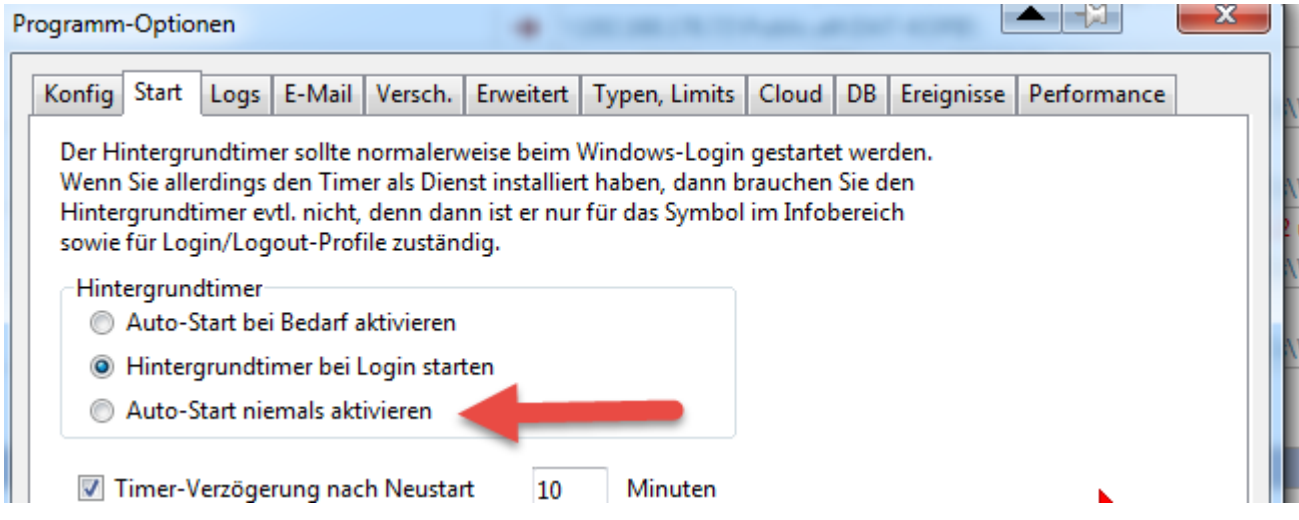

Alternativ können Sie das Programm auch komplett deinstallieren. Über Systemsteuerung/Programme und Funktionen

Fertig